教师登录网站后,

在'考试'一'考卷管理'一'收卷阅卷'功能下进行主观题的阅卷评分。  $\Gamma$   $\alpha$   $\omega$   $\approx$   $\approx$   $\approx$  $\times$   $\bullet$ 

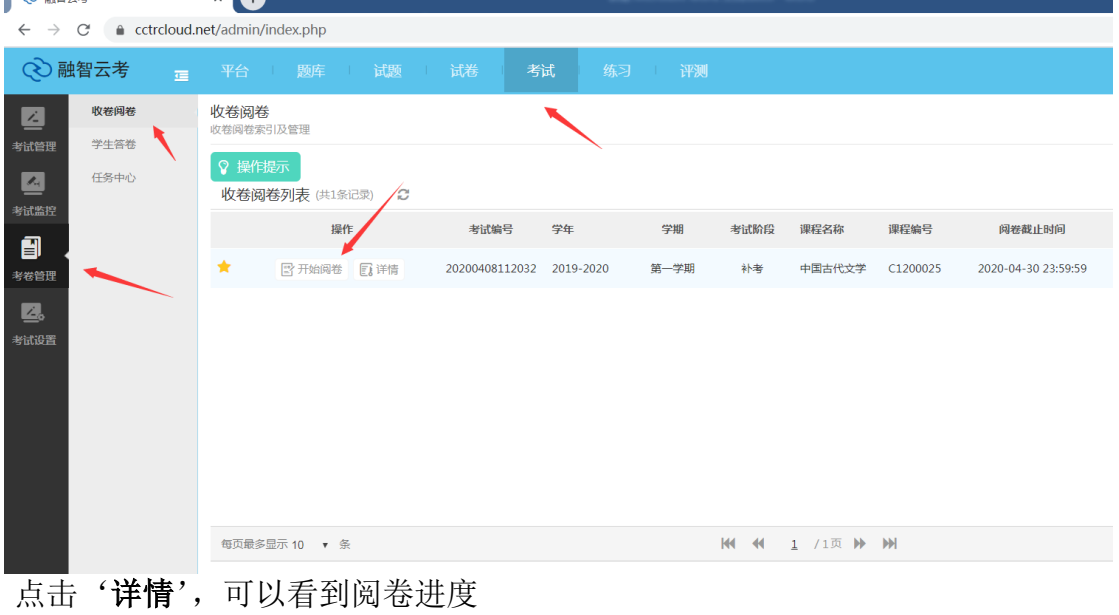

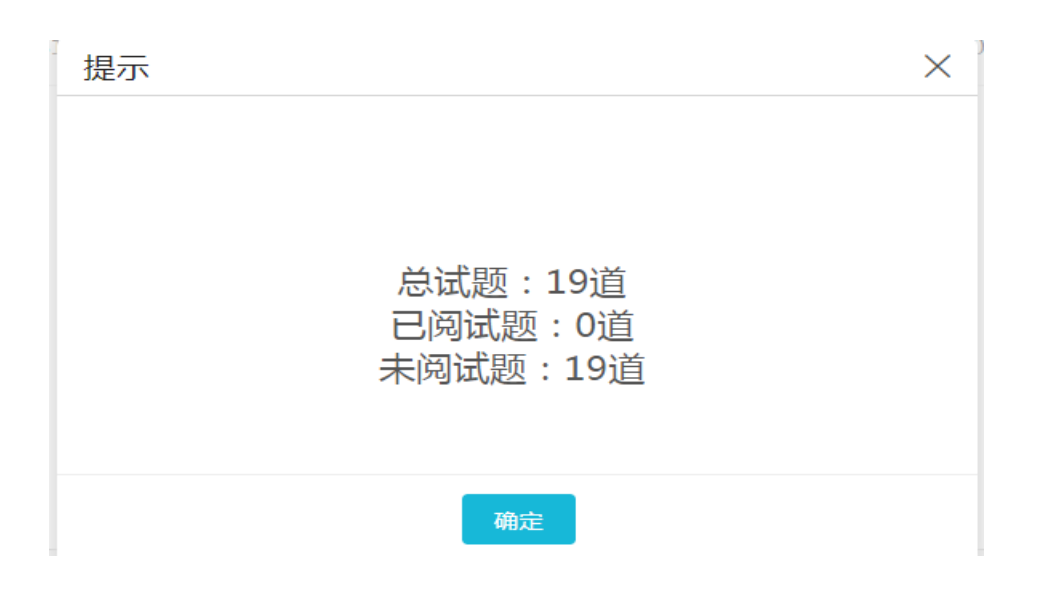

## 点击'开始阅卷',进行阅卷和评分

进入"收卷阅卷"界面。在界面中,右边为试题列表,在列表中进行给分和评价, 左边为试题的具体内容、标准答案以及学生答案等,老师可在此区域进行判卷。

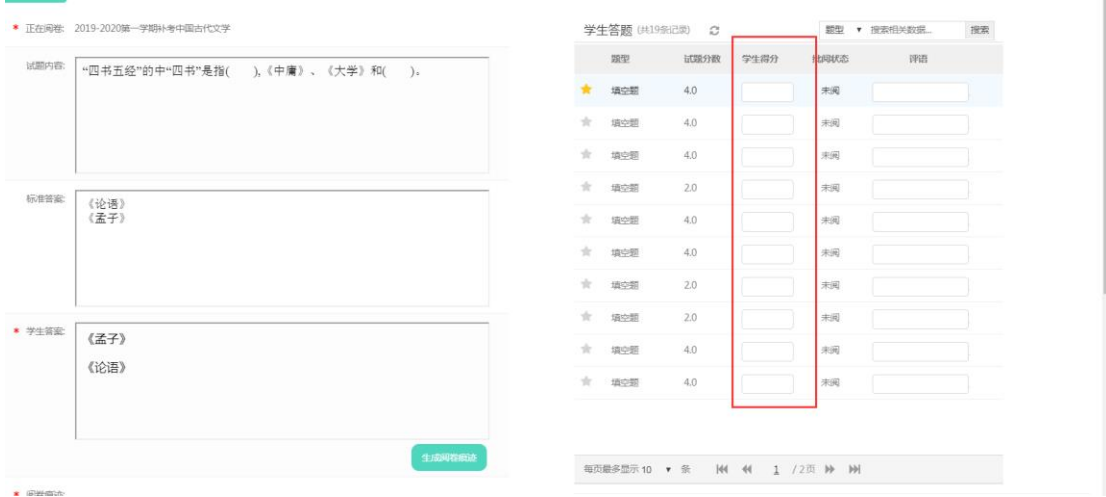

点击题目下方的"生成阅卷痕迹"按钮, 在学生答卷下方的阅卷痕迹框中 将展示出学生的答案,点击阅卷痕迹展示框,在弹出的"编辑"和"删除"的图 标中选择"编辑"图标,即可在弹出的阅卷痕迹编辑窗口中进行编辑。若点击"删 除"图标,则删除此题的阅卷痕迹。(备注:阅卷痕迹将展示在输出试卷中学生 答案的旁边,阅卷痕迹可方便老师按步骤给分)

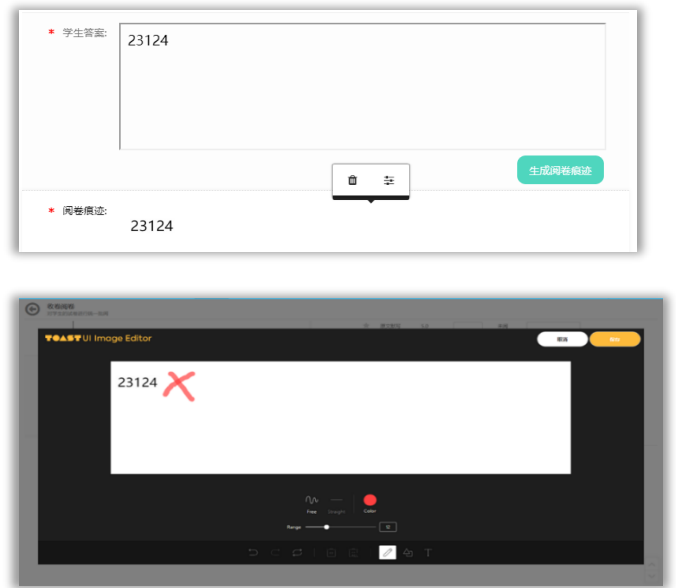

阅卷完毕或者暂时退出点击图中按钮退出,阅卷评分记录自动保存。

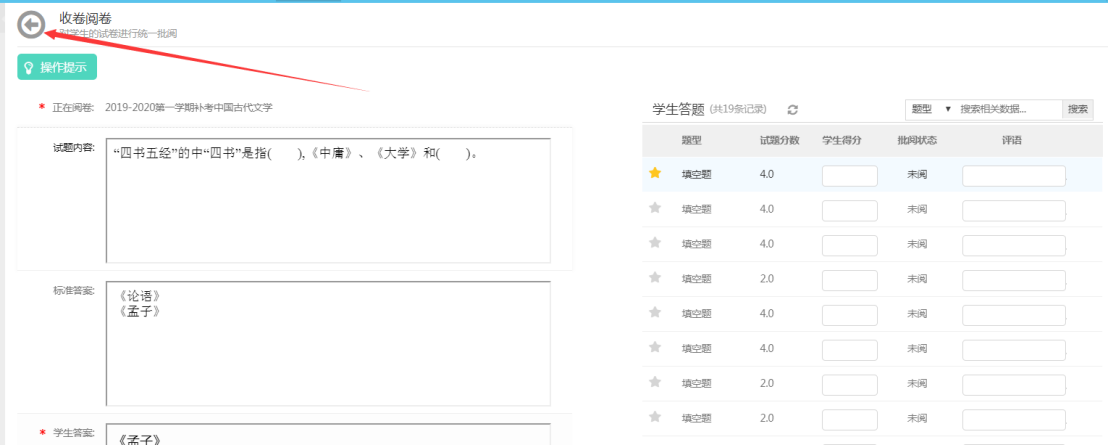

阅卷完毕后在,'在'考试'一'考卷管理'一'学生答卷'功能下可导出学生答 卷和成绩。

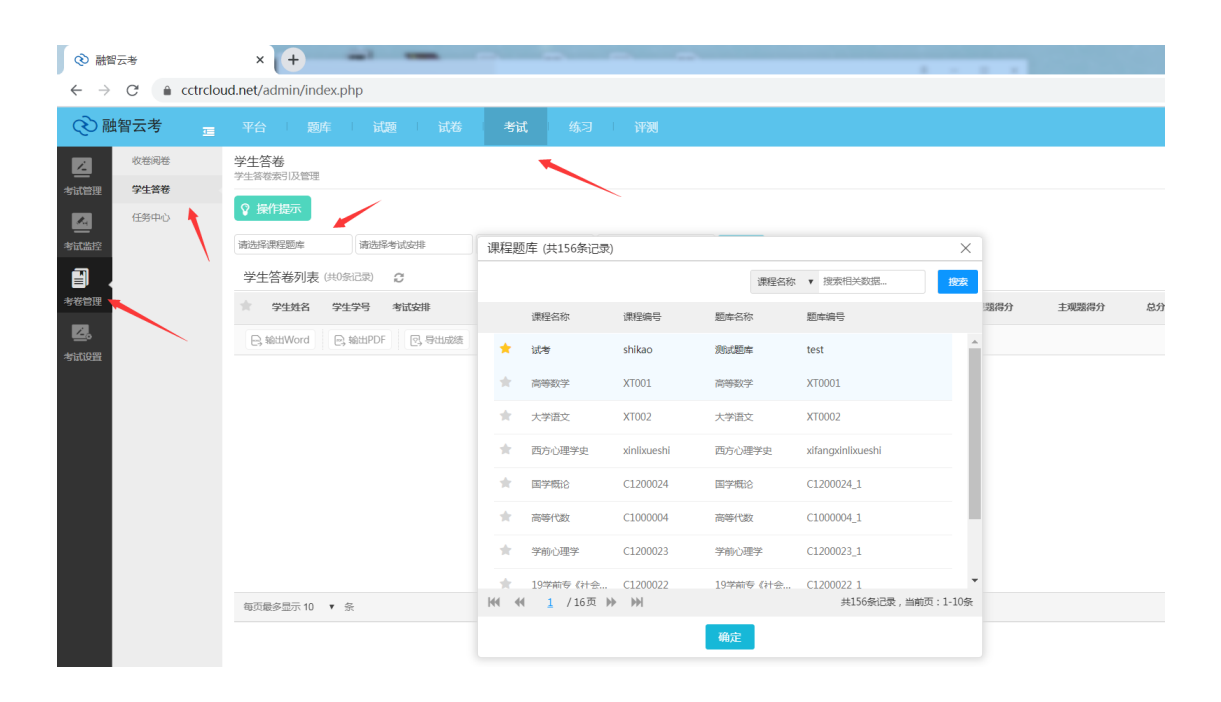